### Clinic Tools

# **Staff Changes Job Aid**

Ensure that your site is getting the most up to date information from the Immunization Program by keeping your staff contact information up to date in PhilaVax.

- 1. Login to PhilaVax
- 2. On the left-hand menu select Clinic Tools → Clinic Information → Staff.
- 3. Once on the **Clinic Staff Change Request** page, follow the steps in the section below that outlines the change you need to complete.

#### **Adding Staff**

- 4. Click on **Add New Contact** in the upper right-hand corner of the screen.
- 5. Choose the appropriate **Contact Type** from the drop-down menu. Use the table below as a guide. **DO NOT** select an **Alternate Contact Type**.

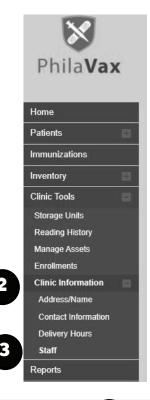

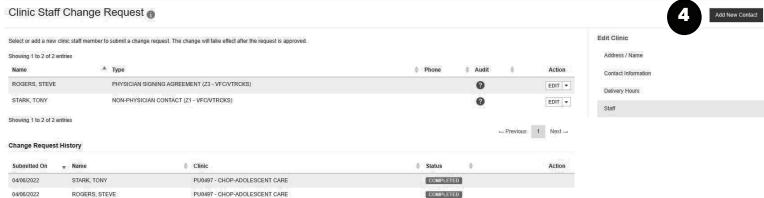

#### **Table 1: Staff Contact Types**

| Staff Member                                         | PhilaVax Contact Type                                | Required Fields                                          |
|------------------------------------------------------|------------------------------------------------------|----------------------------------------------------------|
| Medical director (or equivalent)                     | PHYSICIAN SIGNING AGREEMENT (Z3 - VFC/VTRCKS)        | Email, Phone number, License<br>Number, Specialty, Title |
| Primary Vaccine<br>Coordinator                       | NON-PHYSICIAN CONTACT (PRIMARY)<br>(Z4 - VFC/VTRCKS) | Email, Phone number                                      |
| Back-up Vaccine<br>Coordinator                       | NON-PHYSICIAN CONTACT (BACK-UP)<br>(Z5 - VFC/VTRCKS) | Email, Phone number                                      |
| Prescribing Clinician (i.e.<br>MD, DO, PA, NP, CRNP) | PHYSICIAN CONTACT<br>(Z2 - VFC/VTRCKS)               | License Number, Specialty, Title                         |

## Clinic Tools

# **Staff Changes Job Aid**

- 6. Enter the First and Last Name of each contact and the other required information based on the contact type as listed in Table 1: Staff Contact Types on page 1.
- 7. For the primary and back-up vaccine coordinators, jump to step 2 under Adding Training.
- 8. Click **Update** in the upper right-hand corner to save your changes. Allow 1-2 business days for our staff to review and approve the entered changes.

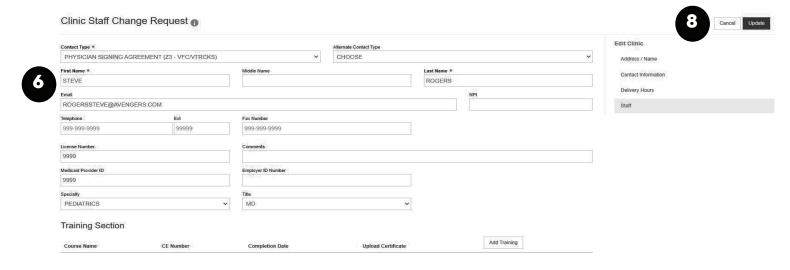

#### **Editing Staff Information**

- 1. To update a contact's information (name, email address, etc), click on the **EDIT** button to the right of their name and contact type.
- 2. Update their information as needed. Include all the required information based on the contact type as listed in Table 1: Staff Contact Types on page 1.
- 3. Click **Update** in the upper right-hand corner to save your changes. Allow 1-2 business days for our staff to review and approve the entered changes.

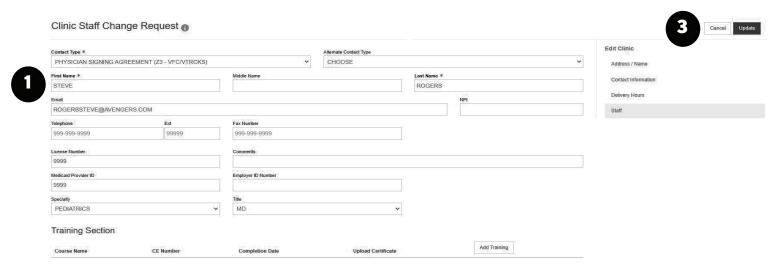

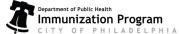

## Clinic Tools

# **Staff Changes Job Aid**

#### **Removing Staff**

- 1. To remove a contact, click on the **arrow** to the right of the **EDIT** button on the right of their name and contact type. (see previous page)
- 2. Select **Remove** from the drop down.
- 3. Confirm that you want to remove the selected individual by selecting **OK** in the pop-up.

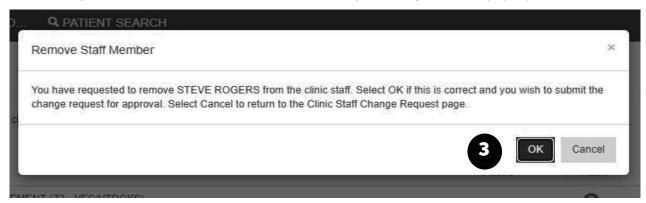

### **Adding Training**

The **Online Ordering & Clinic Tools Training** and VFC and Storage and Handling modules from **You Call the Shots** are required for all Vaccine Coordinators. Follow these steps to document completion.

- 1. Click on the **EDIT** button to the right of their name and contact type.
- 2. Click on Add Training.
- 3. In the pop-up window select the training completed the **Course Name** dropdown.
- 4. Double-click in the date box and the current date will populate.
- 5. Click **Save** to add the training to the vaccine coordinator's record. Repeat steps 2-5 as needed to document completed training.
- 6. Once the appropriate training is indicated, return to the main page.
  - For a new contact: Click on Update in the upper right-hand corner.
  - For an edited contact: Click on Cancel in the upper right-hand corner.

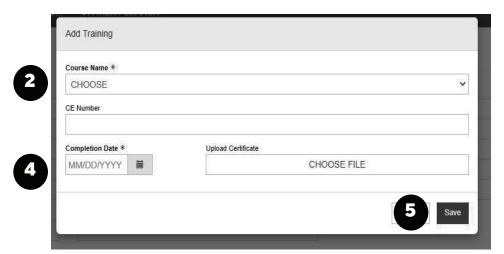

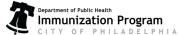